# 個案報告投稿操作指引目錄

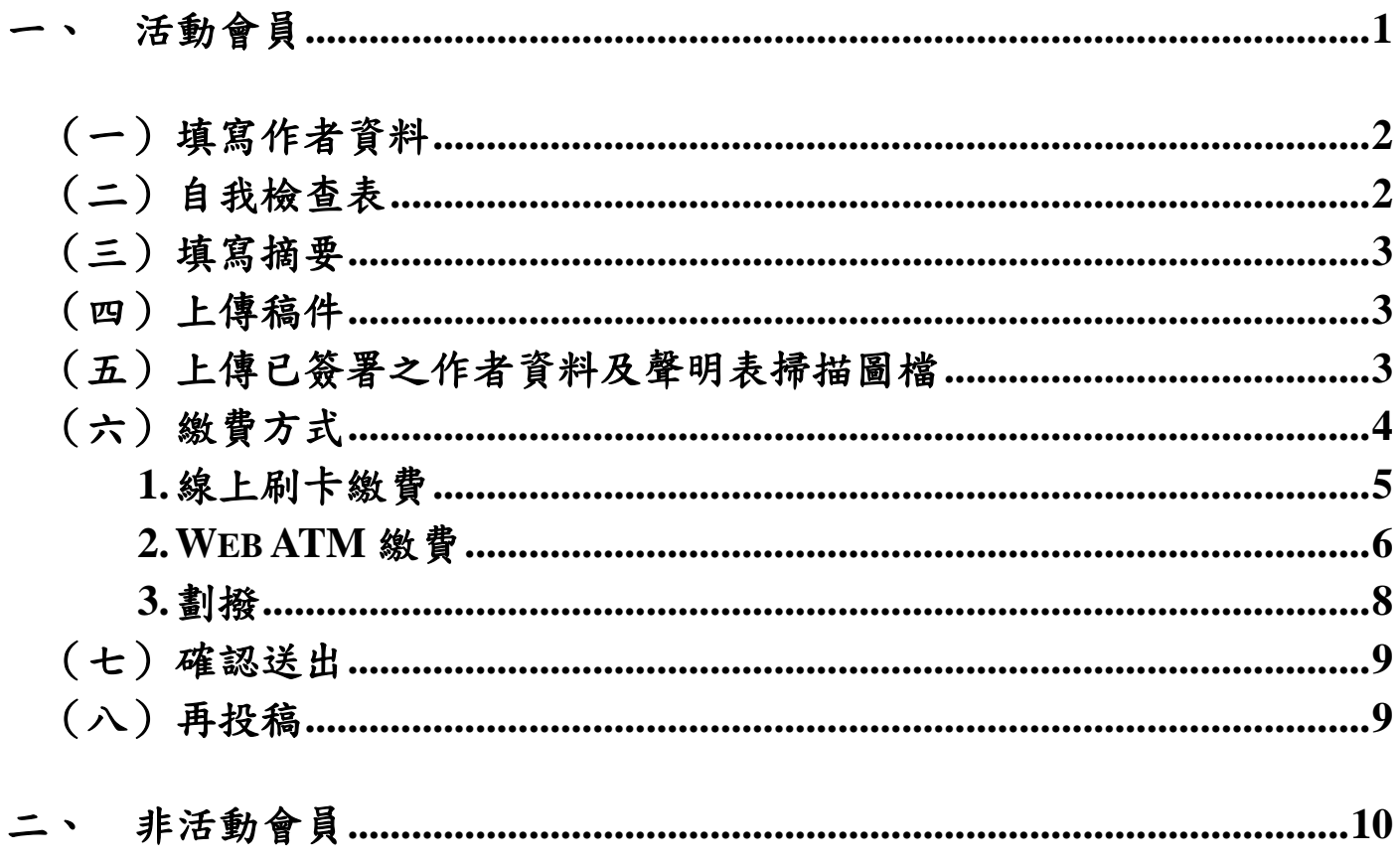

# 投稿操作指引

請先詳細閱讀「個案報告審查辦法」及「個案報告送審作業細則」之相關規定。

### <span id="page-1-0"></span>一、活動會員

本會網站(https://www.twna.org.tw)→進階/認證→個案報告送審作業→活動會員登入 後,請點選「個案報告線上投稿」,出現投稿畫面後,勾選「我同意依規定送審」, 然後再點選「我要投稿」按鈕。

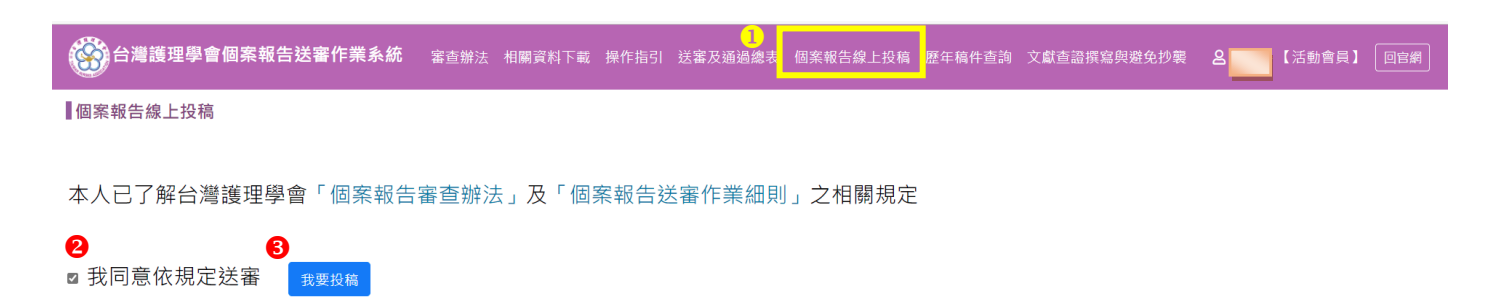

### 進入線上申請頁面,請務必依序完成【**1.**填寫作者資料、**2.**填寫自我檢查表、**3.**填寫摘 要】等項目後,才能進行後面之項目:

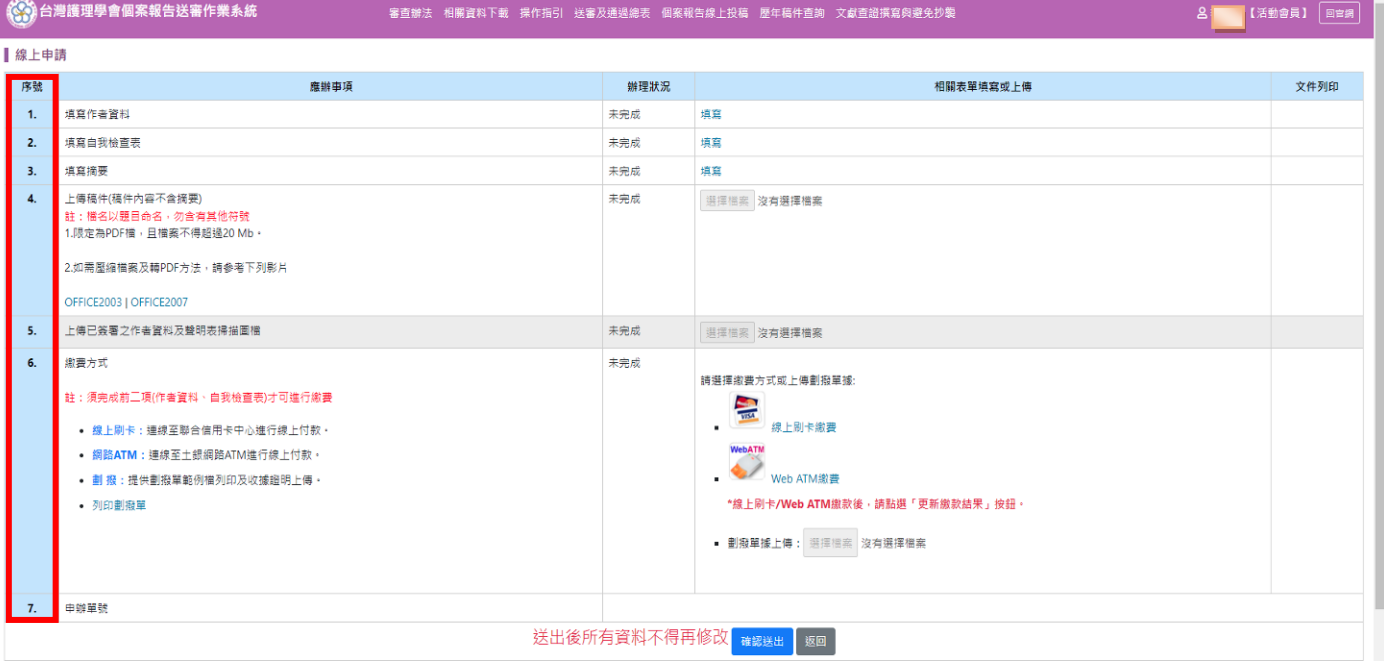

## <span id="page-2-0"></span>(一)填寫作者資料

1.系統會自動帶出登入會員的相關資料,依照表格欄位填寫完成後點選「儲存」。 2.服務機構:以下拉式選單點選。

3.所屬部門:如護理部、麻醉部或…等。

4.「稿件類別」為與主題相關之科別,非作者服務科別。

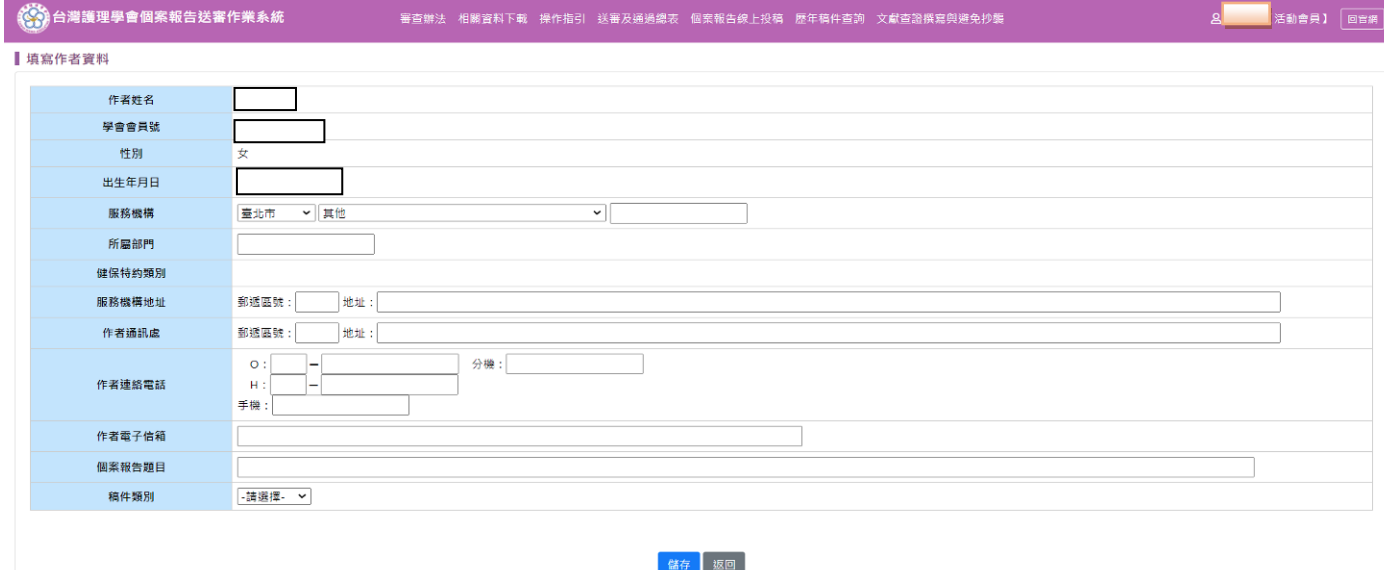

5.出現網頁訊息視窗,如果要同步更正會員資料庫,請按「確定」→出現「儲存成功」, 請按「確定」按鈕。

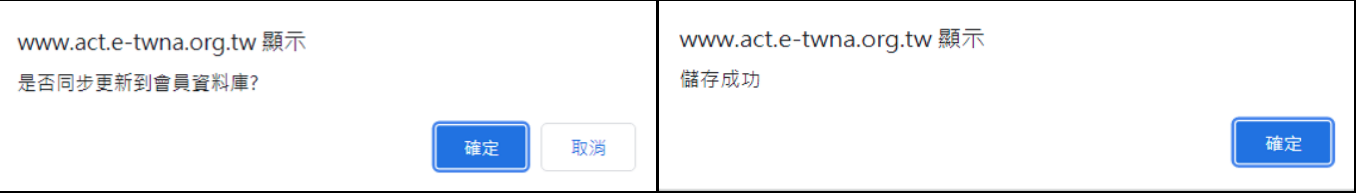

## <span id="page-2-1"></span>(二)自我檢查表

1.填寫自我檢查表之前,須先完成作者資料,不然會出現提醒視窗。 2.依照項目,檢視稿件有符合規定者打勾,須全部符合規定才可送出。

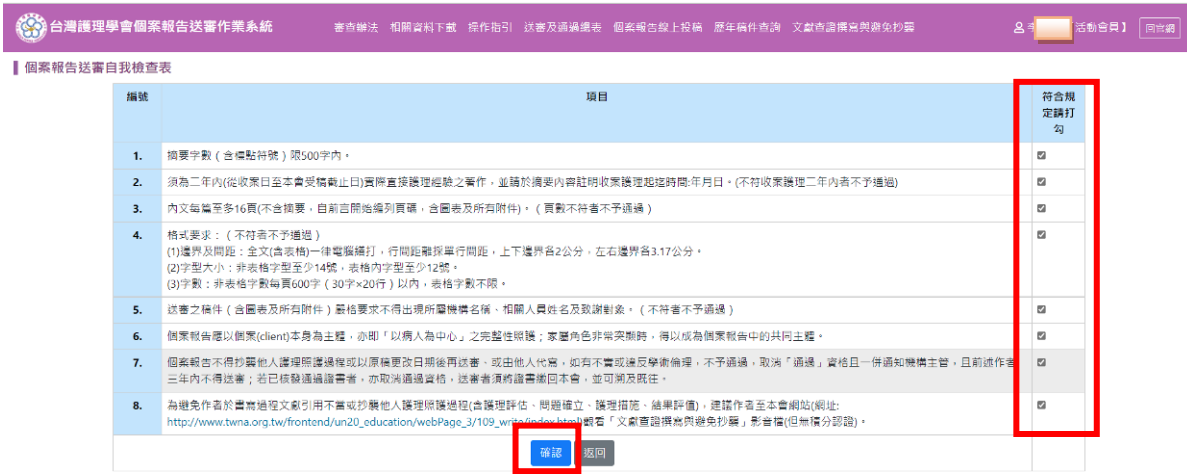

第2頁,共 14 頁

## <span id="page-3-0"></span>(三)填寫摘要

1.填寫摘要之前,須先完成「自我檢查表」,不然會出現提醒視窗。 2.稿件摘要:摘要字數須符合投稿規定,不可超過規定字數,否則無法儲存成功。

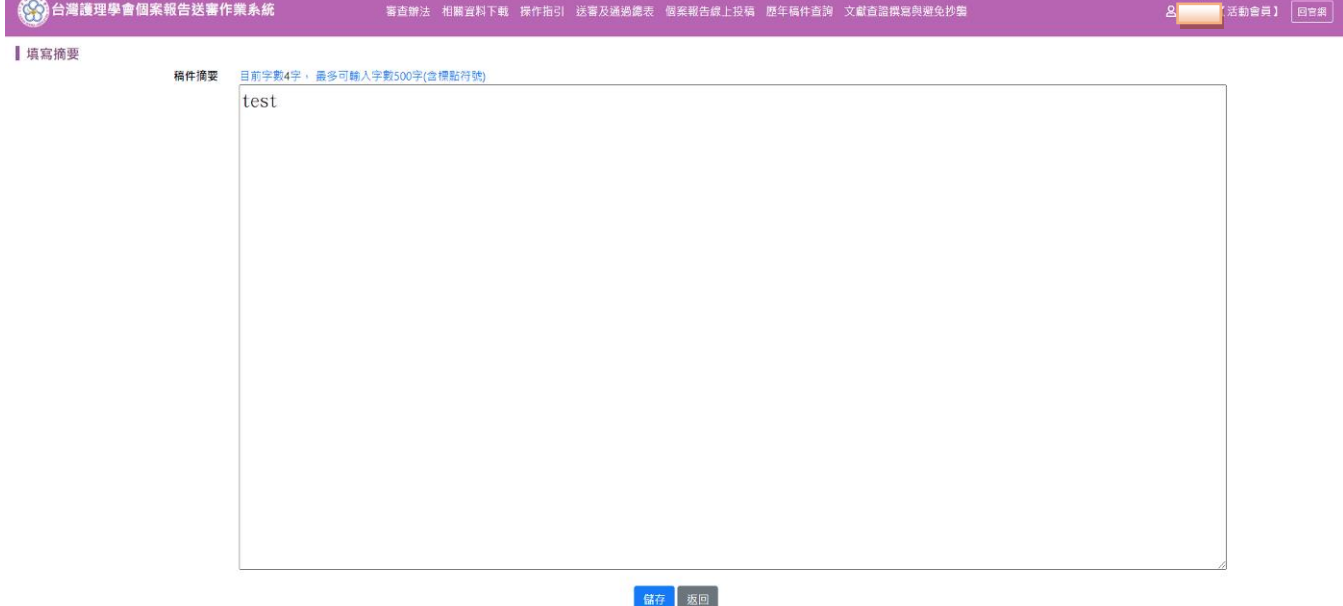

<span id="page-3-1"></span>(四)上傳稿件

1.上傳稿件之前,請務必再次檢視稿件格式與內容,所有內容**(**含圖、表、附件**)**切勿出 現服務機構或相關人員姓名。

2.且須先完成「作者資料」、「自我檢查表」及「摘要」,才可開始上傳稿件。

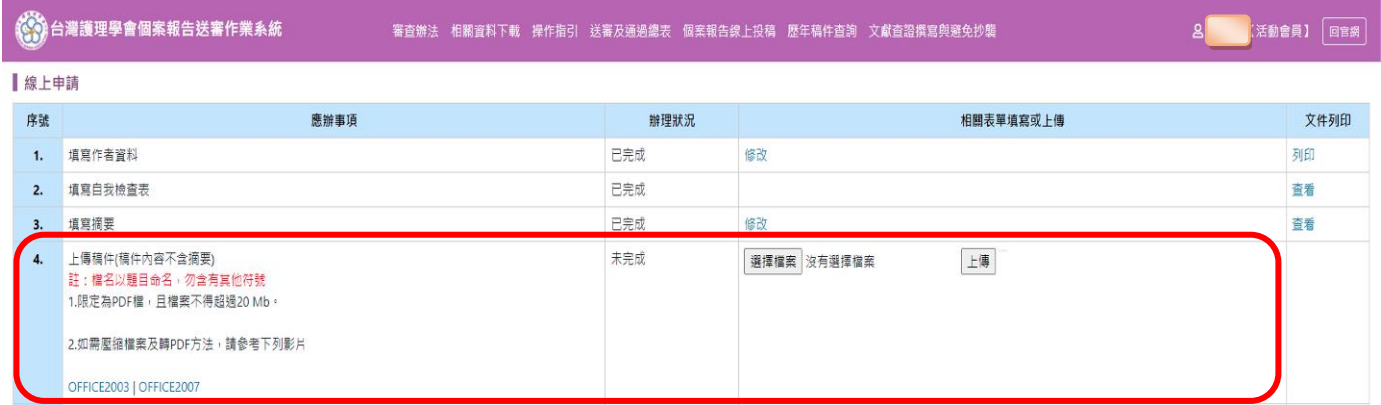

## <span id="page-3-2"></span>(五)上傳已簽署之作者資料及聲明表掃描圖檔

- 1.點選「填寫作者資料」右邊「列印」功能,如下圖,將作者資料及聲明表列印出來, 詳閱聲明內容親筆簽名。
- 2. 經第一作者服務機構所屬部門最高主管(如:護理部主任)簽名核章後,才可開始上傳 已簽署之「作者資料及聲明表」掃描圖檔。

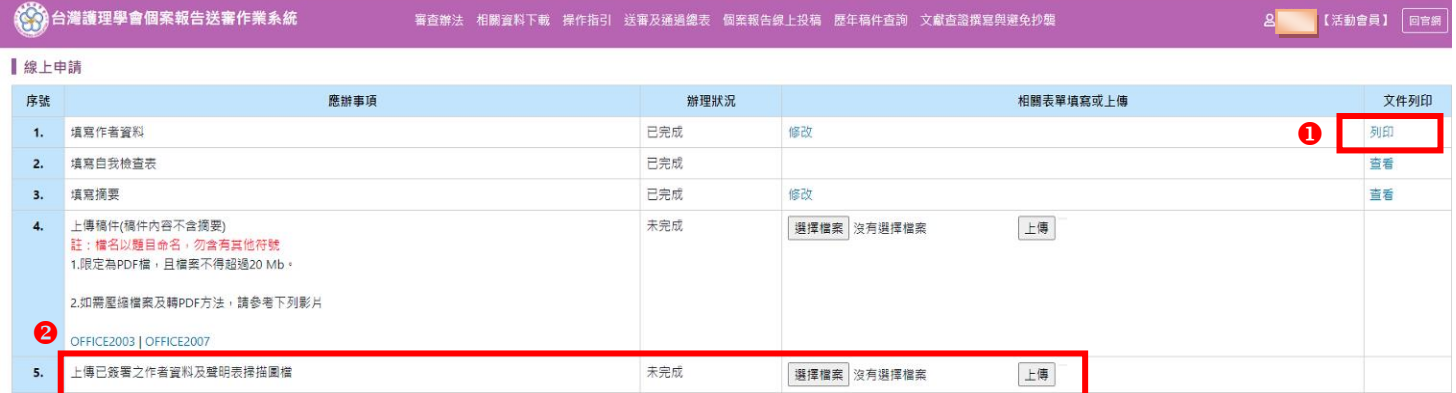

## <span id="page-4-0"></span>(六)繳費方式

須先完成「作者資料」、「自我檢查表」及「摘要」,才可進行繳費。 繳費方式共三種:線上刷卡、網路 ATM、劃撥。

1.首先確認瀏覽器畫面,有無出現「封鎖程式/阻擋彈跳視窗」圖示。

【本操作以 chrome 為說明,兩種方式可確認】

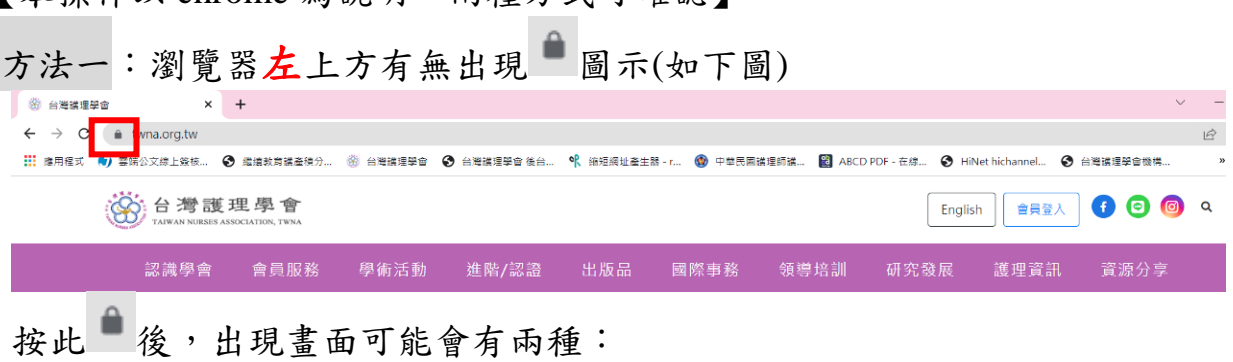

### A.有出現「彈出式視窗與重新導向」,將彈出式視窗設定為【允許】。

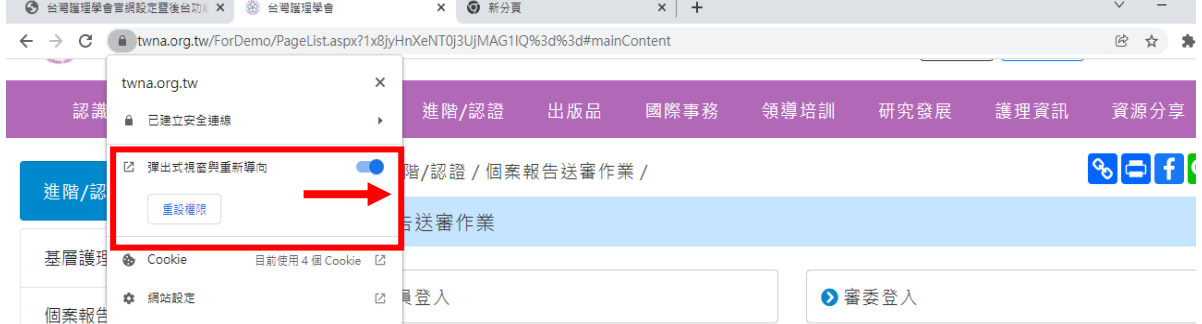

### B.無出現「彈出式視窗與重新導向」,請點選「網路設定」。

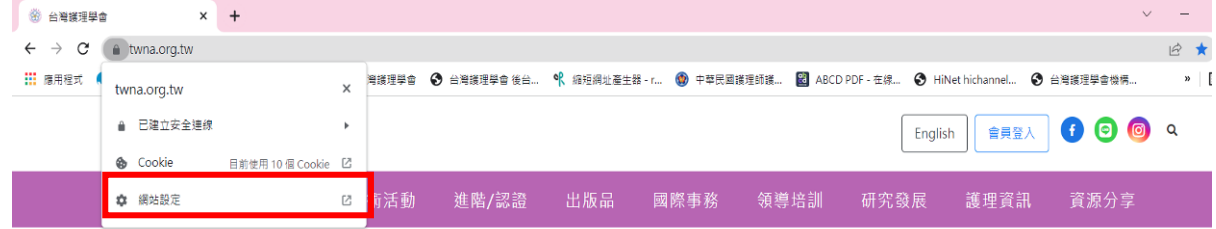

接著跳出書面如下圖,請先點選「安全性與隱私權」項次,選擇「彈出 式視窗與重新導向」選單,並將彈出式視窗設定為【允許】。

#### 第4頁,共 14 頁

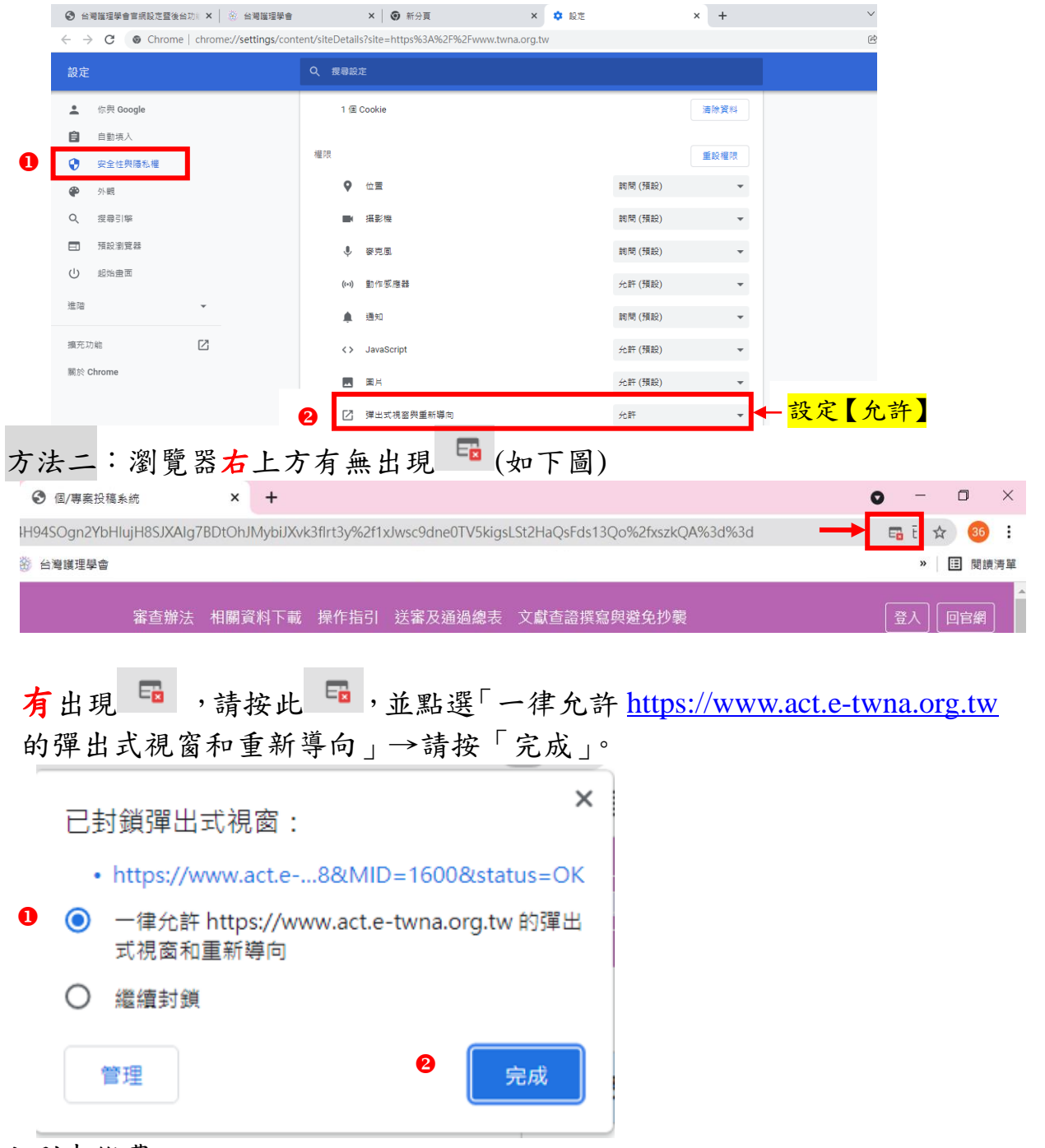

<span id="page-5-0"></span>2.線上刷卡繳費

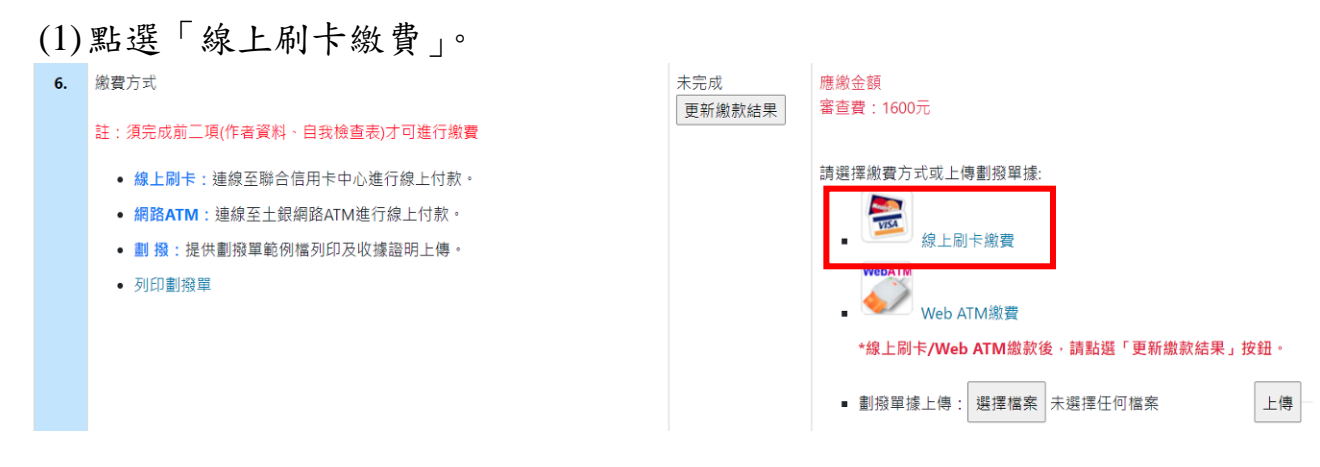

(2)進入線上刷卡頁面,請按「確定」。

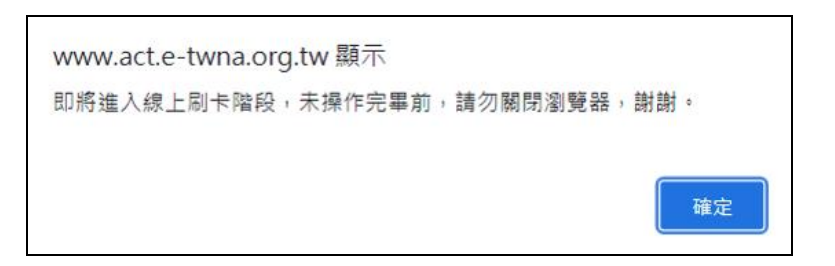

(3)輸入信用卡資訊後,點按「確認付款」。

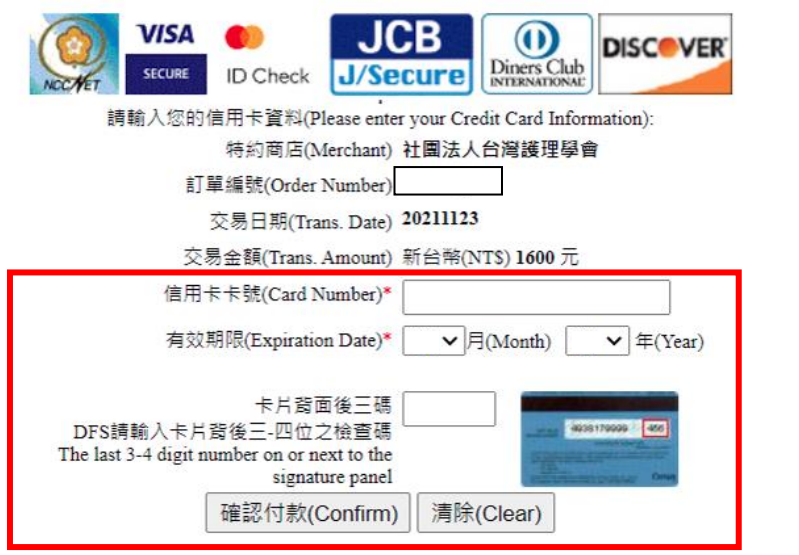

(4)完成付款後,「更新繳款結果」則更新「已完成」狀態。

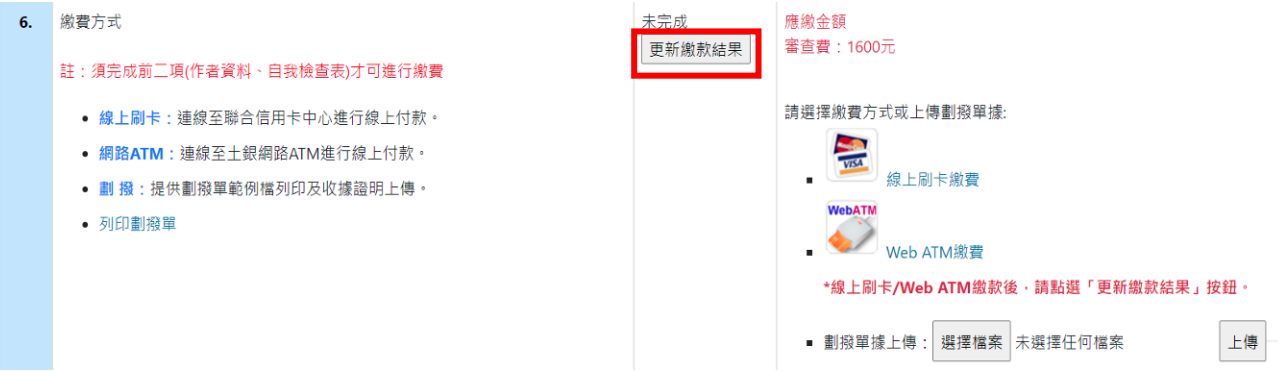

<span id="page-6-0"></span>3.Web ATM 繳費**(**需等待金資中心作業時間,才可更新繳款結果**)**

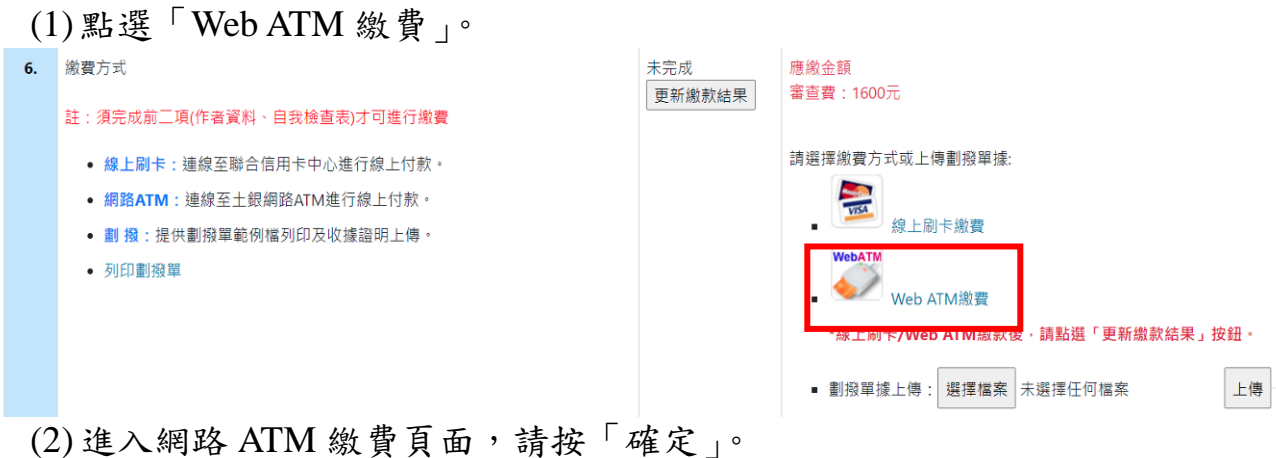

第6頁,共 14 頁

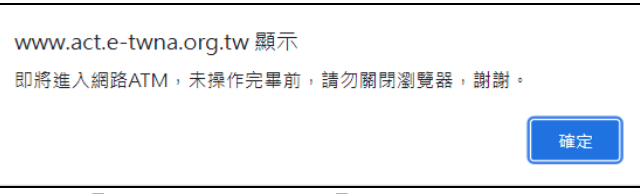

(3)可採「QR code」或「晶片金融卡」方式,以土地銀行(代碼 005)及銷帳編 號(此為依繳費編號,使用一次性之銷帳編號)進行付款作業。

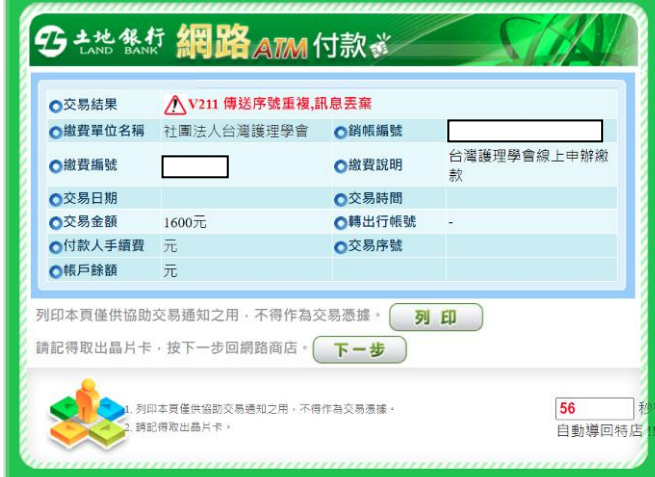

- (4)確認繳款金額後,請按「確認」。
- (5)網頁彈跳「付款成功」訊息。

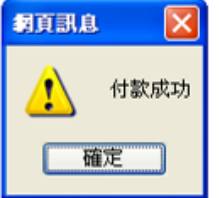

(6)若網路 ATM 繳費失敗,請按「列印」。

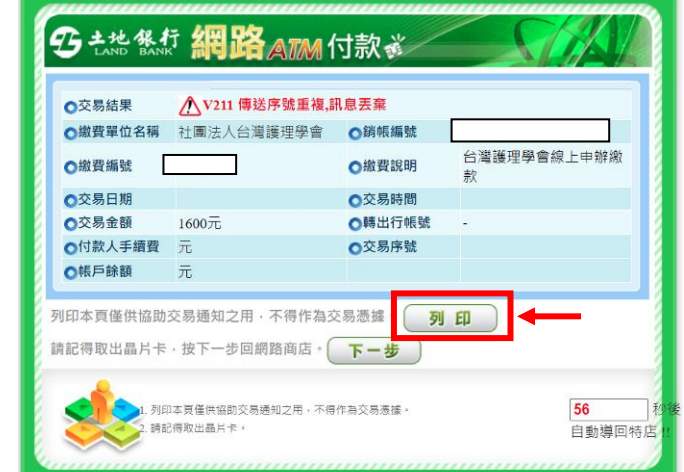

(7)畫面如下,可依此進行 ATM 匯款帳號進行轉帳。 (提醒,此匯款帳號為專屬此次繳費之一次性銷帳編號)

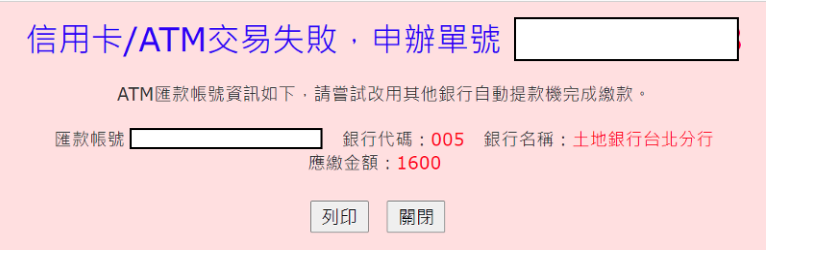

#### 第7頁,共 14 頁

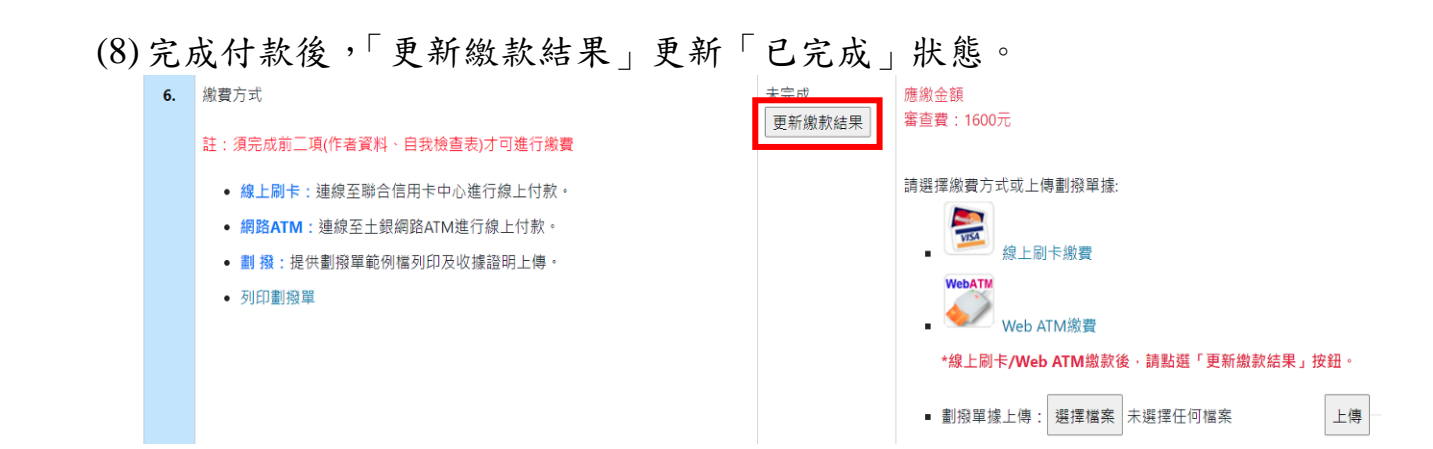

<span id="page-8-0"></span>4.劃撥

### (1)點選「列印劃撥單」並下載及列印後,至郵局完成劃撥繳款。

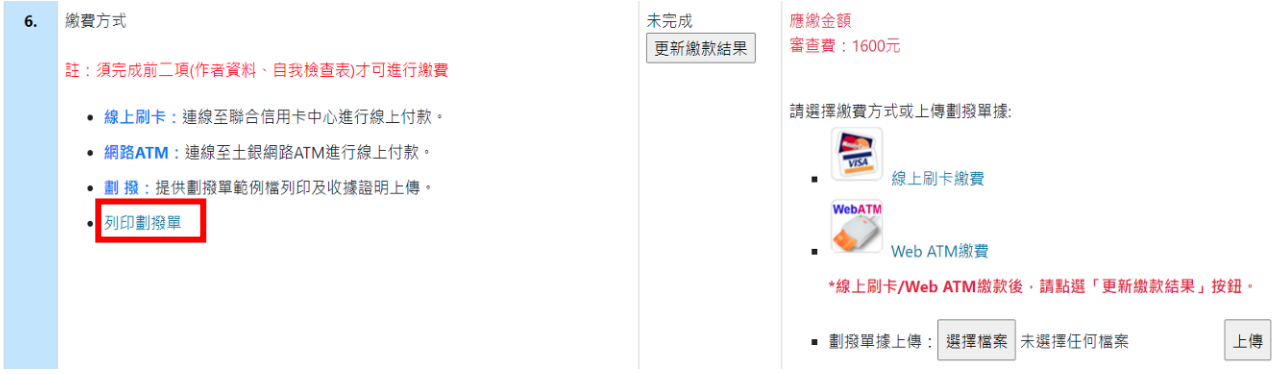

(2)劃撥單(請在通訊欄處,呈現個案審查費、會員號、申辦單號)

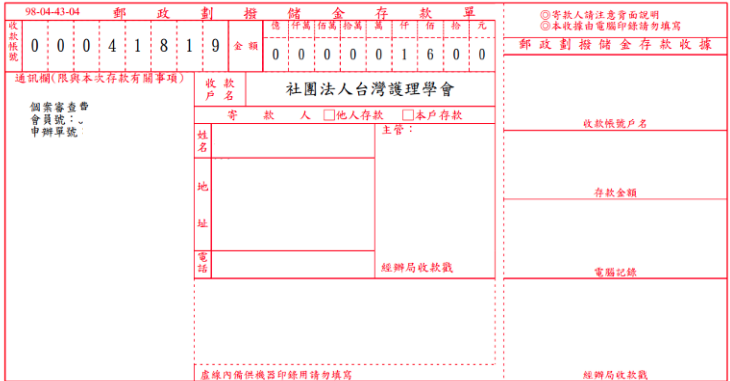

### (3)劃撥單據上傳

至郵局完成劃撥繳款後,再回到系統完成劃撥單據上傳。

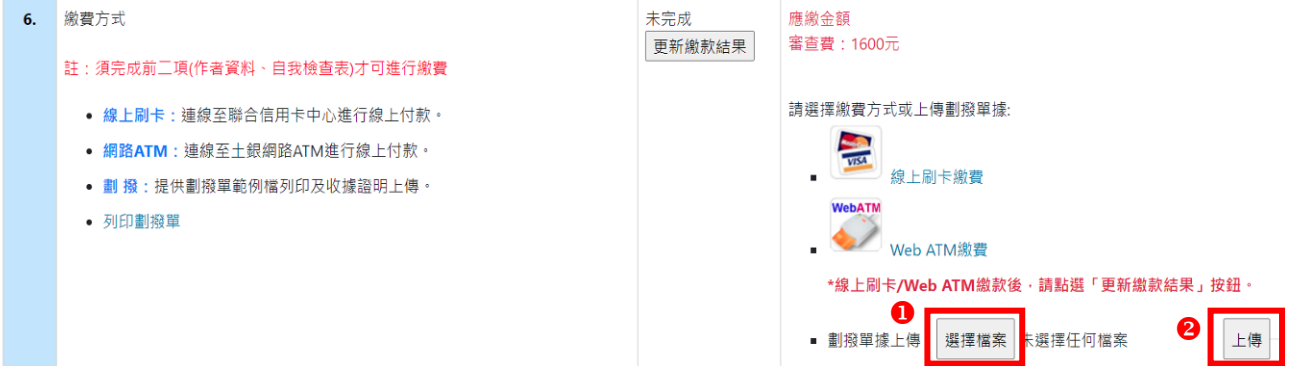

## <span id="page-9-0"></span>(七)確認送出

確認以上所有資料皆完全正確後,按「確認送出」後,系統會跳出視窗「送出後所 有資料不得修改,請確認是否繼續???」,<mark>確認無誤,則按「確定」</mark>;若仍需再確認, 則按「取消」。按下「確定」後,稿件才完成送審。

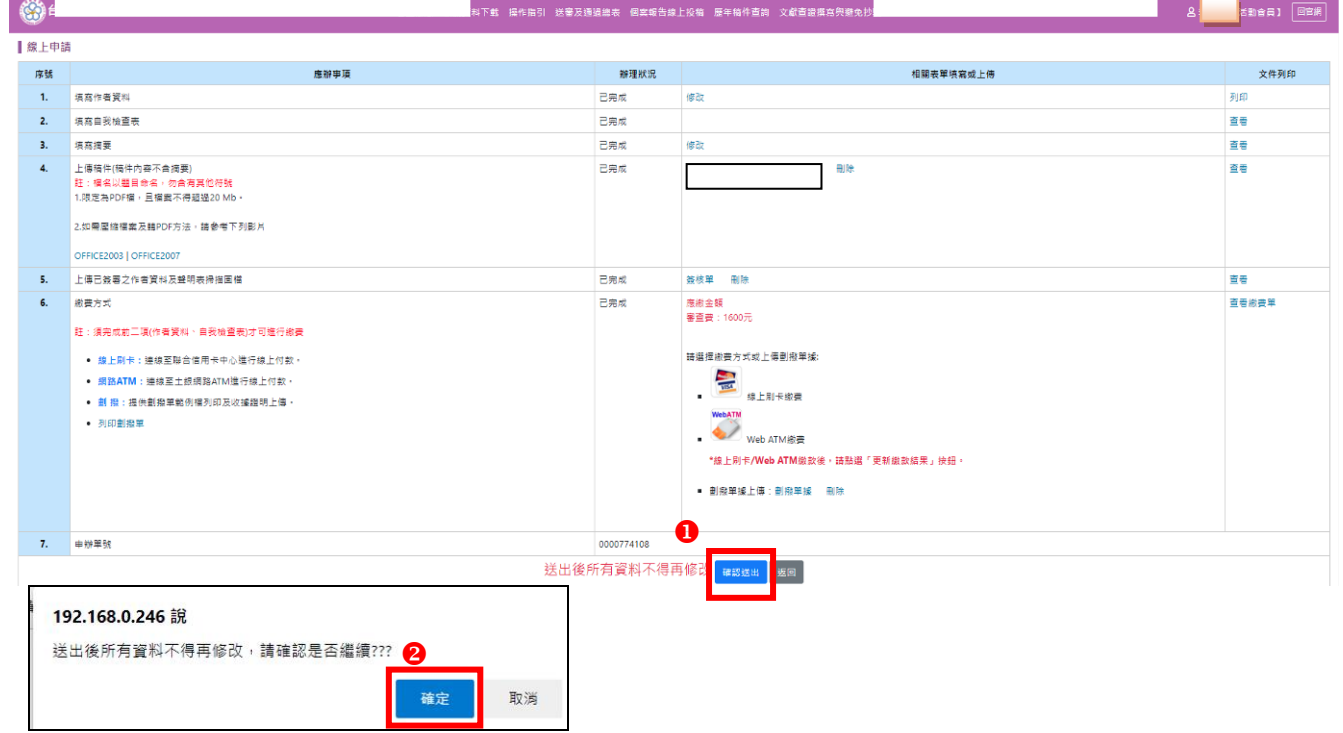

## <span id="page-9-1"></span>(八)再投稿

#### 1.再投稿**(**未送出**)**

- (1)前一筆資料是「未送出」的狀態,請點選「我要再投新稿件」,再投新稿件的 填寫方式如(一)-(七)的流程即可。
- (2)「未送出」之稿件,可進行「修改」及「刪除」。

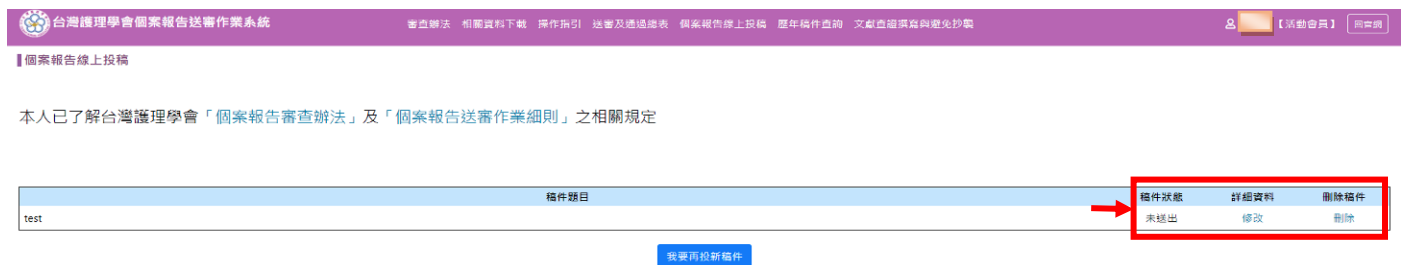

### 2.再投稿(確定送出)

- (1)前一筆資料是"送稿完成"的狀態,請點選「我要再投新稿件」,再投新稿件的 填寫方式如(一)-(七)的流程即可。
- (2)「送稿完成」之稿件,僅可「查看」。
- (3)再進入線上申請頁面,請依上述的步驟流程即可。

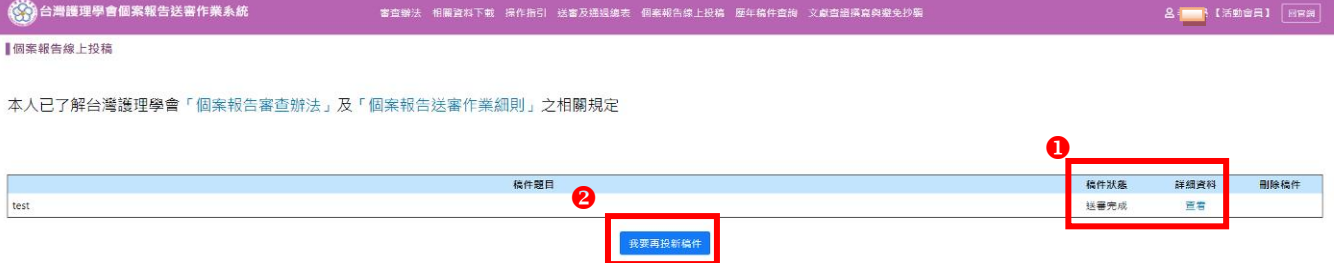

第9頁,共 14 頁

## <span id="page-10-0"></span>二、 非活動會員

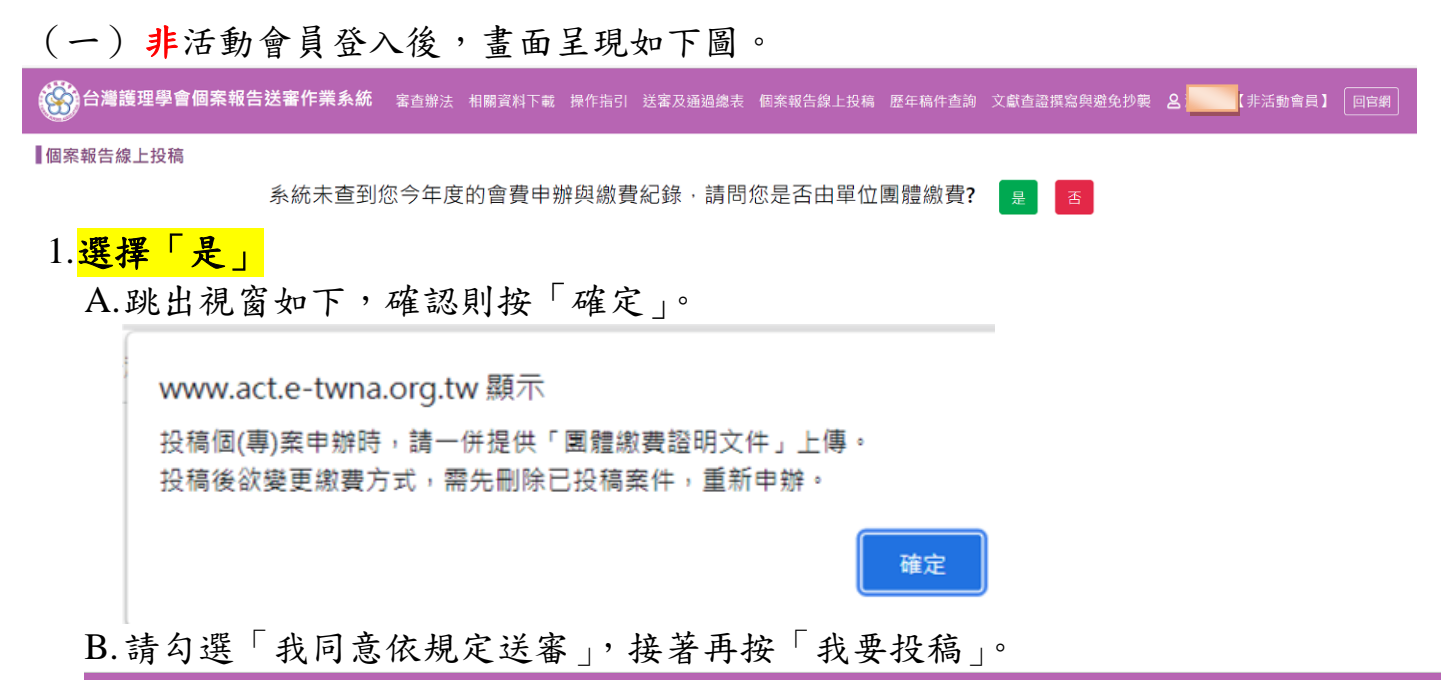

。<br>《公**》台灣護理學會個案報告送審作業系統** 審查辦法 相關資料下載 操作指引 送審及通過總表 個案報告線上投稿 歴年稿件查詢 文獻查證撰寫與避免抄襲 &<mark> </mark>(非活動會員】 │ 回官網

■個案報告線上投稿

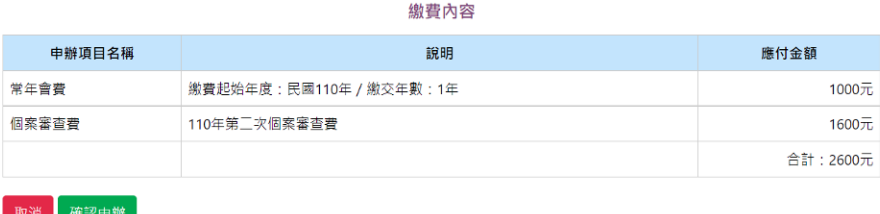

C.進入線上申請頁面,請依照序號之順序完成事項。 填寫方式,如活動會員(一)-(六)流程。

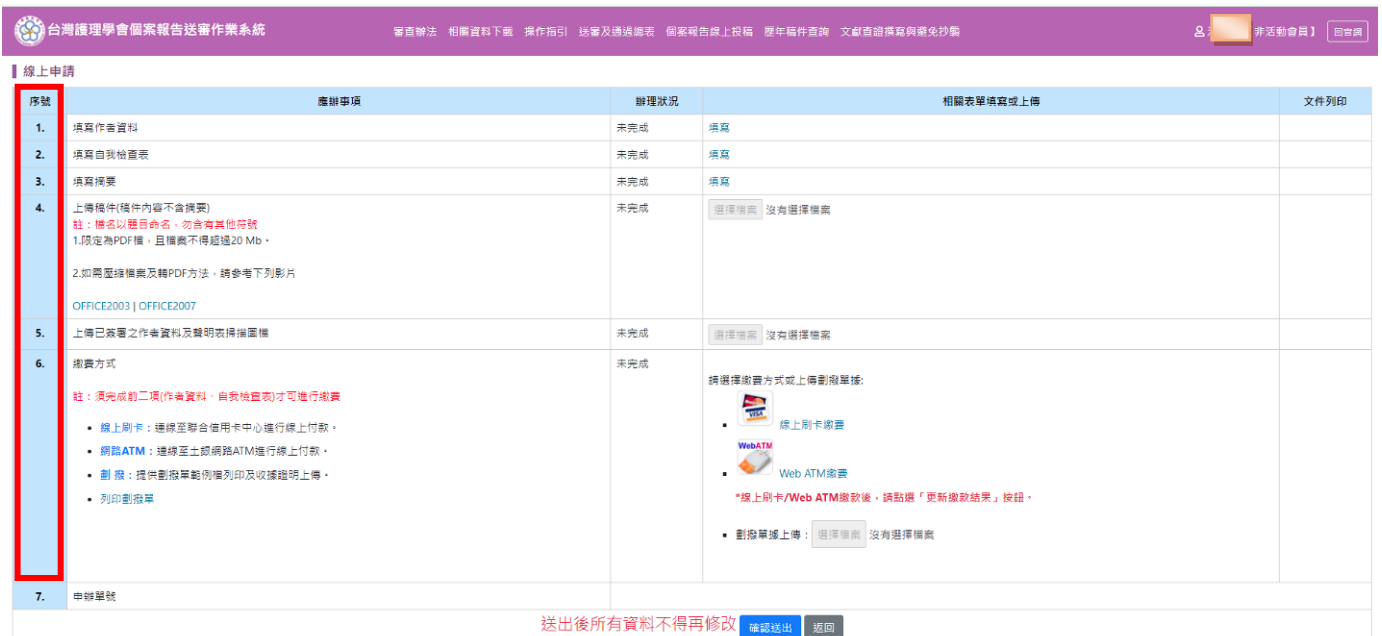

D.進入 6-1「上傳會員繳費證明圖檔」,可依以下三種方式進行資料上傳。

#### 第10頁,共 14 頁

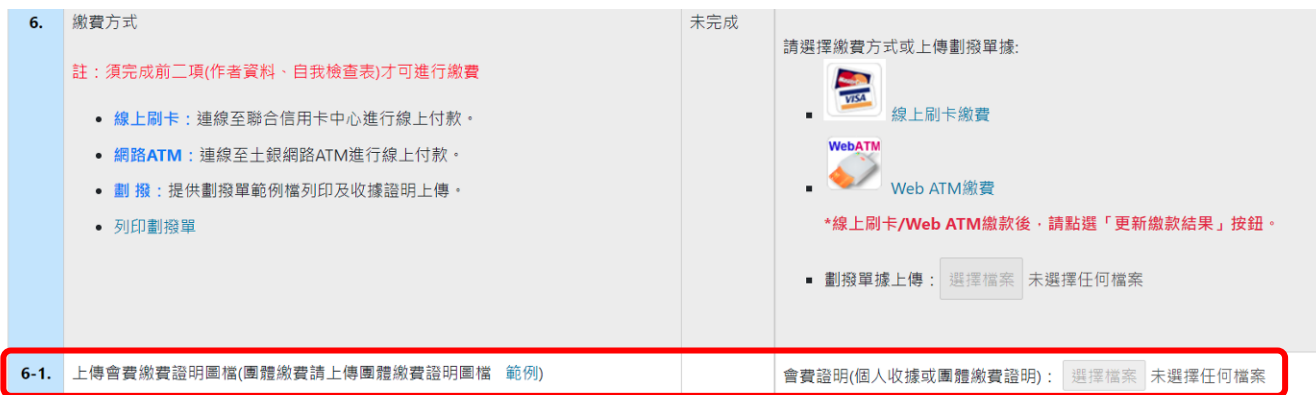

a.第一種方式:點選「範例」產出 word 檔案,如下圖,完成後上傳。

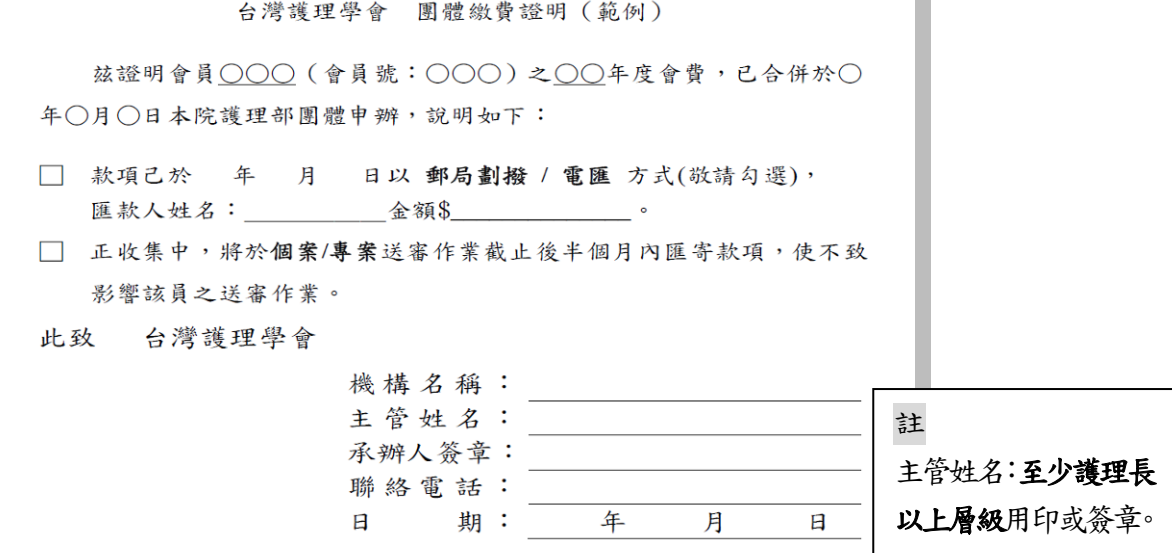

b.第二種方式:本會官網→會員帳號登入(輸入帳號及密碼)→[會員專區](https://www.twna.org.tw/Member/Member_Index.aspx?1x8jyHnXeNRazolkY1RzLA%3d%3d) →會員證 申請→選擇申請年分,請選擇當年度→選擇申請年份及輸入驗證碼→請按 「下載會員證明檔」,並上傳。

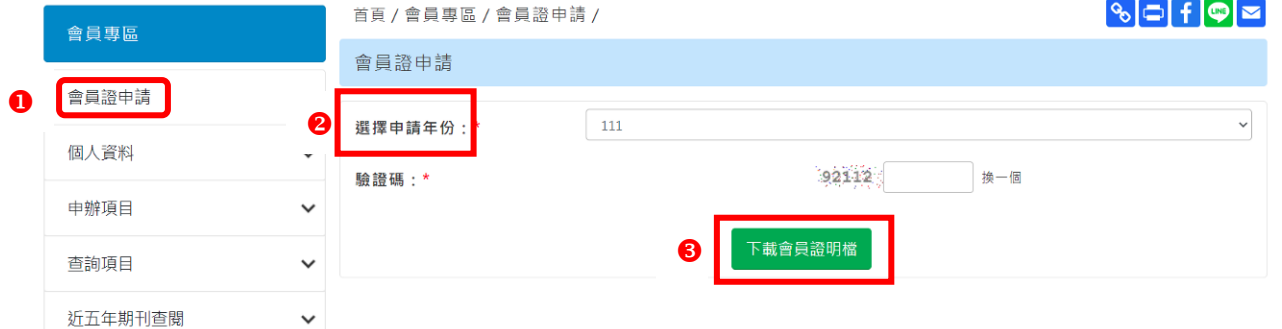

c.第三種方式:本會官網→會員帳號登入(輸入帳號及密碼)→[會員專區](https://www.twna.org.tw/Member/Member_Index.aspx?1x8jyHnXeNRazolkY1RzLA%3d%3d) →[查詢項](https://www.twna.org.tw/ForDemo/PageList.aspx?1x8jyHnXeNSiASJpu2fd8Q%3d%3d) [目](https://www.twna.org.tw/ForDemo/PageList.aspx?1x8jyHnXeNSiASJpu2fd8Q%3d%3d)→[會費繳納情形](https://www.twna.org.tw/Member/MemData3_A.aspx?1x8jyHnXeNSv8smIkZklyQ%3d%3d)→請按「下載繳費紀錄證明」。如下圖(範例),並上傳。

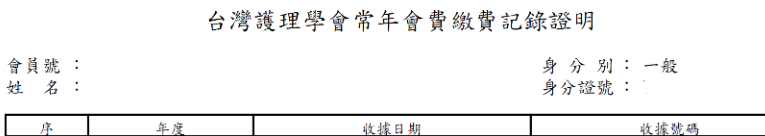

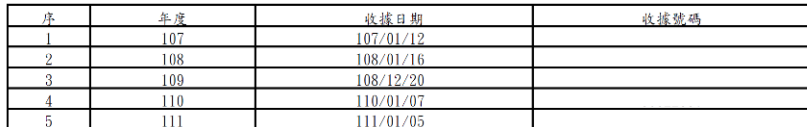

台灣護理學會

111.01.27 $\ell p$ 

#### 第11頁,共14頁

E. 確認送出。

其填寫方式,如活動會員(七)流程。

#### 2.選擇「否」

(1)<mark>出現「繳費內容」畫面,請按「確認申辦」</mark>;若按「取消」,則會跳回原畫面。 (2)此處僅確認繳費內容,確認申辦後,須依序完成填寫作者資料、自我檢查表及 摘要後,才可進行繳費,屆時若以劃撥方式繳費則須上傳繳費收據。

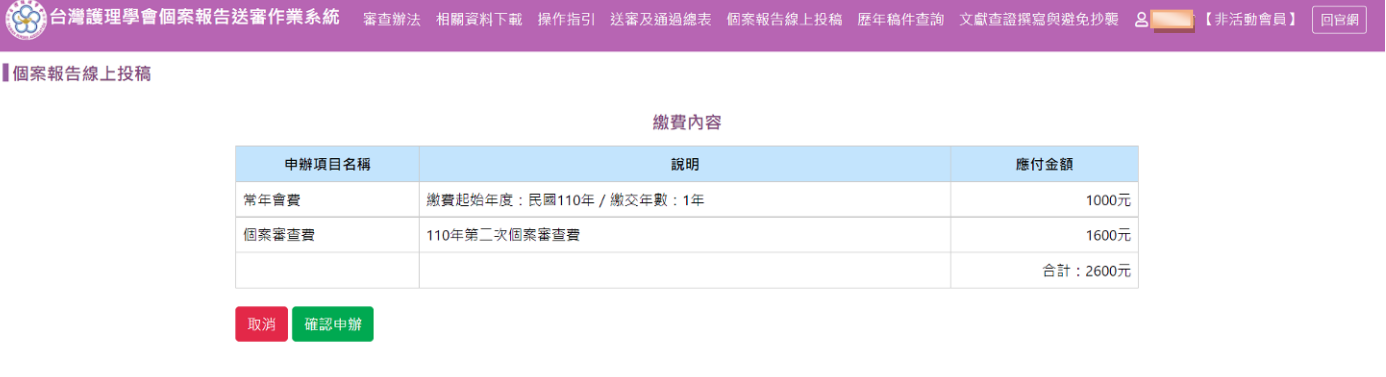

### (3)請勾選「我同意依規定送審」,接著再按「我要投稿」。

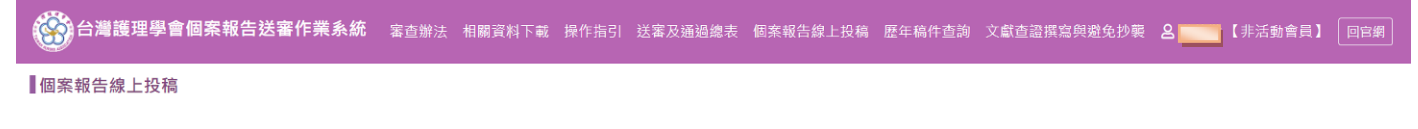

本人已了解台灣護理學會「個案報告審查辦法」及「個案報告送審作業細則」之相關規定

■我同意依規定送審 <sub>我要投稿</sub>

#### (4)進入線上申請頁面,請依照序號之順序完成事項。

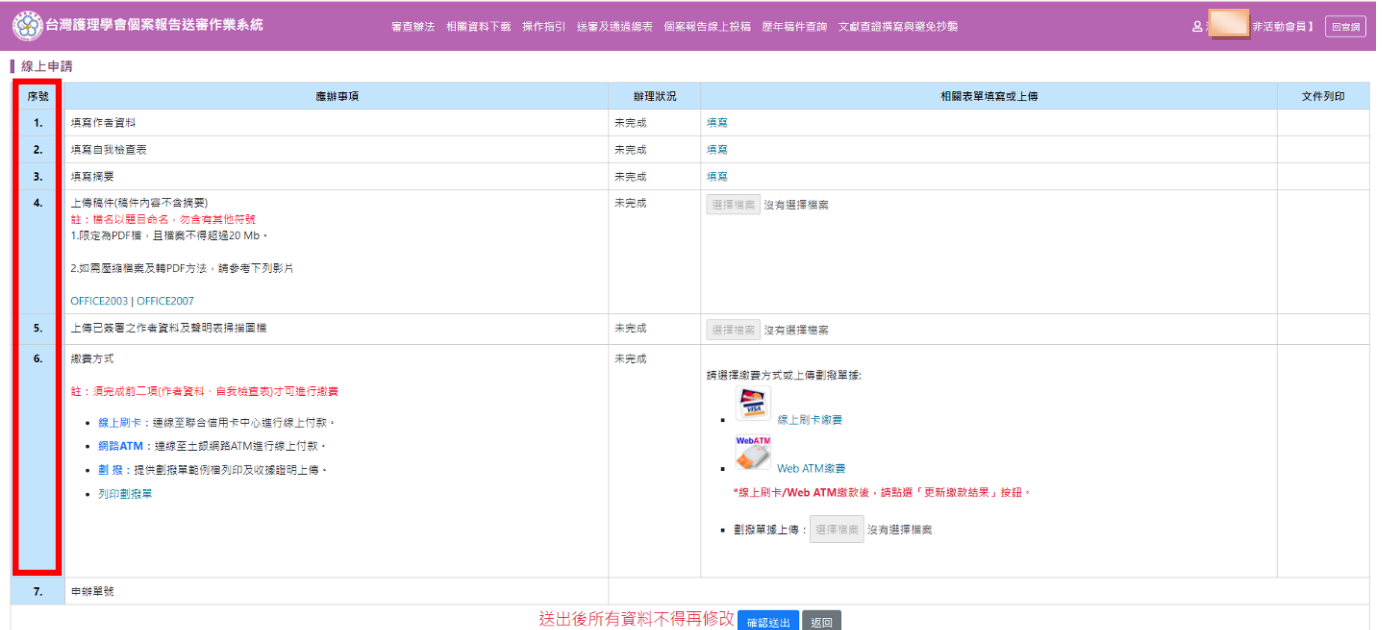

#### 填寫方式,如活動會員**(**一**)-(**六**)**流程。

(5)繳費方式

請參考活動會員之繳費方式說明(P5-8),繳費金額含會費,共計 2,600 元。

#### 第12頁,共 14 頁

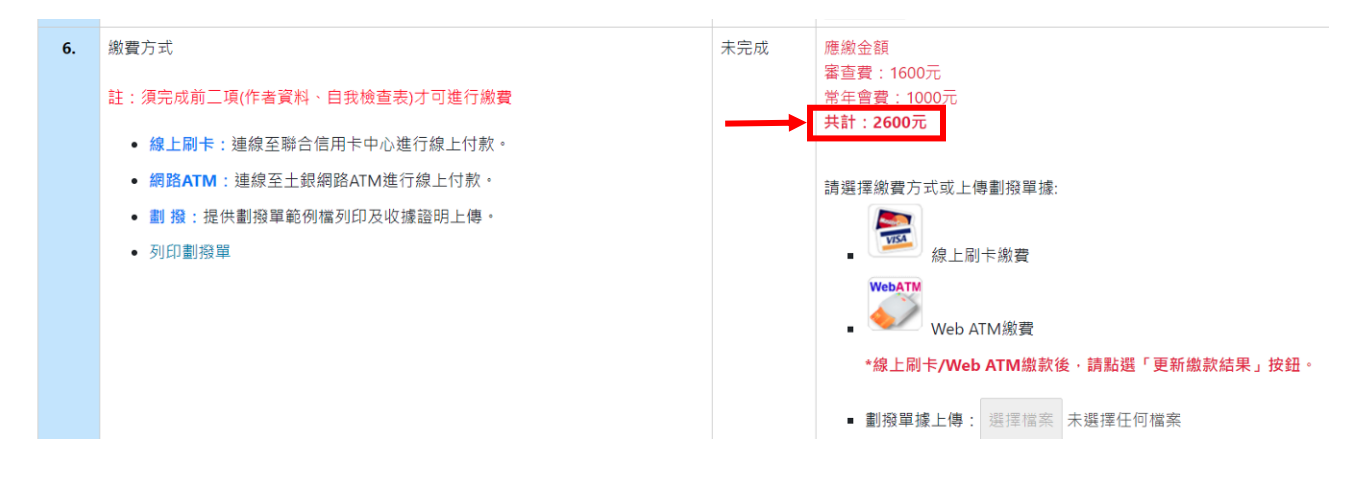

(6)確認送出

其填寫方式,如活動會員(七)流程。

(二)依照序號之順序完成(一)-(七)事項,請務必確認所有資料,確認無誤後,請 接「確認送出」,則完成。

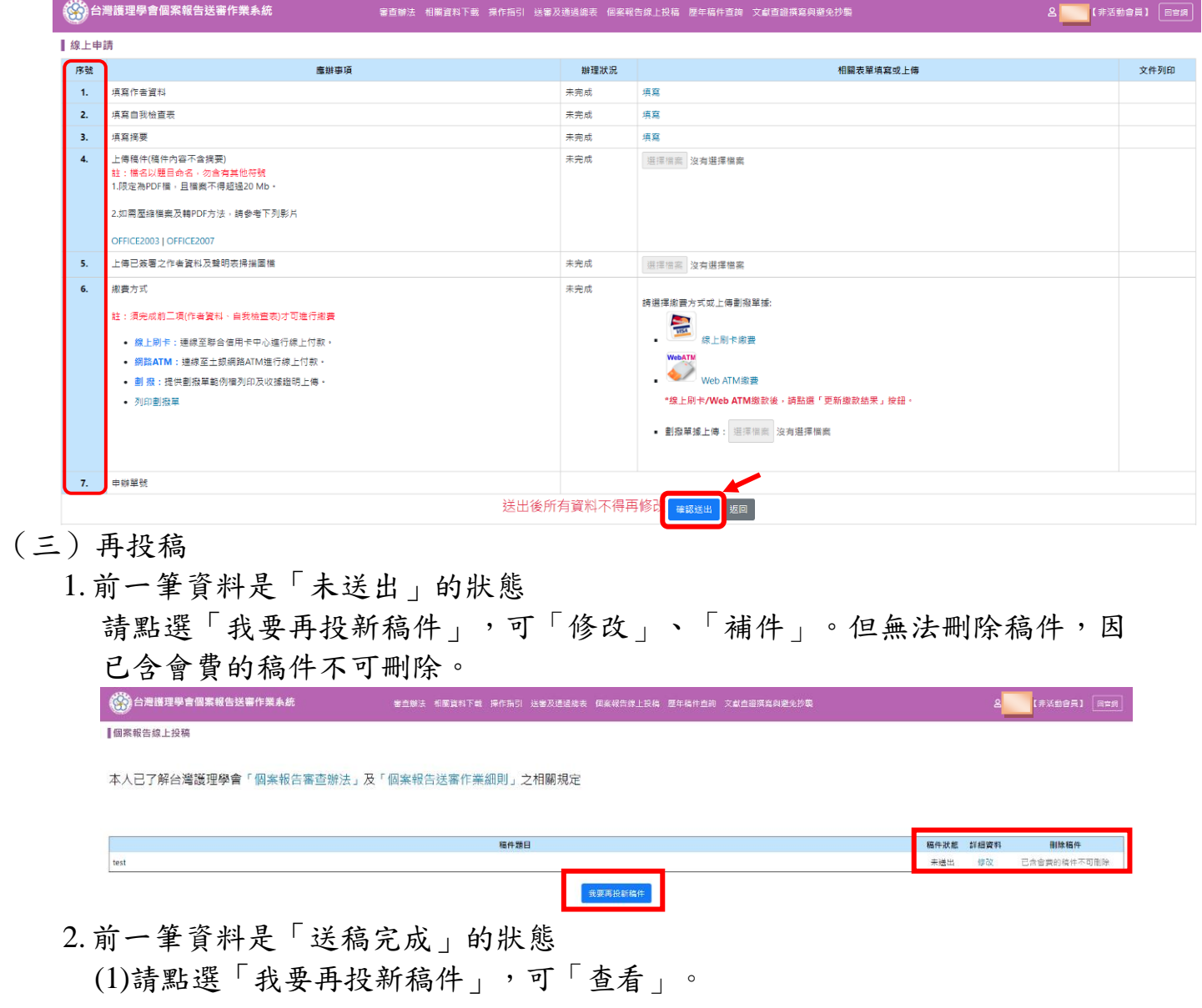

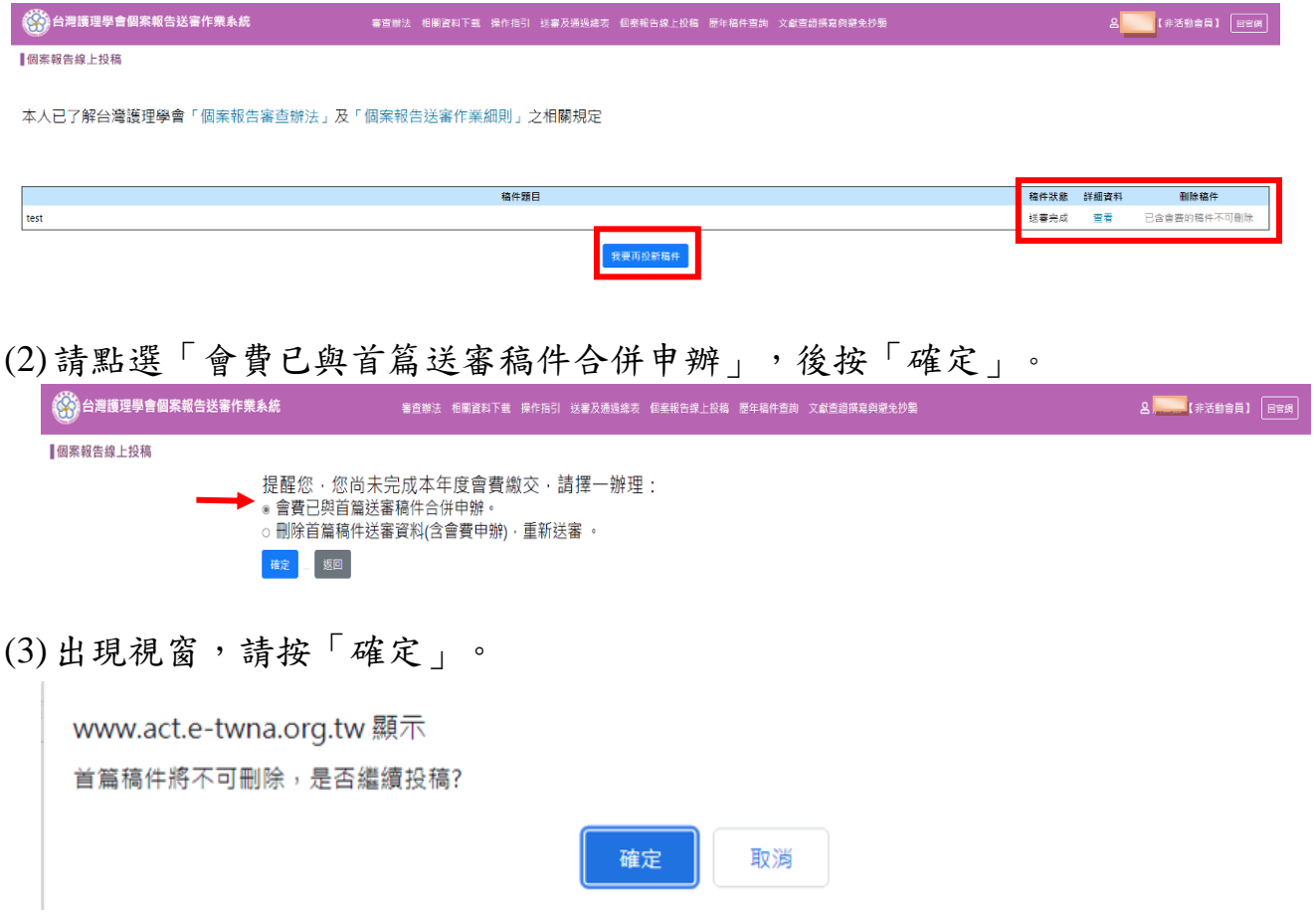

(4)若點選「刪除首篇稿件送審資料(含會費申辦),重新送審」,則前篇已送 出稿件將被刪除並會回到線上申請頁面。

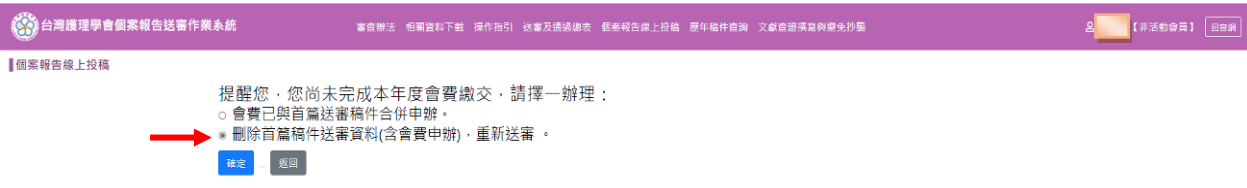

進入線上申請頁面,請依照序號之順序完成事項,填寫方式如活動會員(一)-(六)流程。